# **ET1 UNTERNEHMENS-TABLET KURZÜBERSICHT**

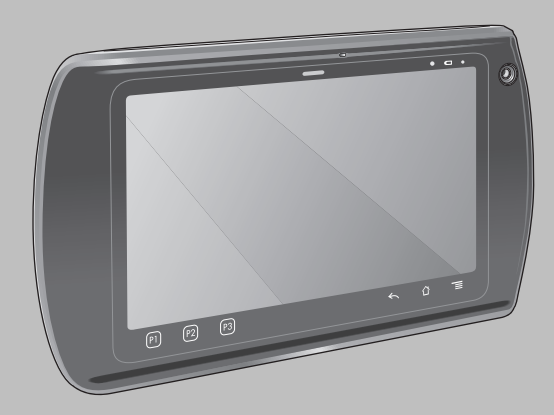

Zebra behält sich das Recht vor, Änderungen an Produkten vorzunehmen, um Zuverlässigkeit, Funktion oder Design zu verbessern. Zebra übernimmt keine Produkthaftung, die sich aus oder in Verbindung mit der Anwendung oder Benutzung jeglicher hier beschriebener Produkte, Schaltkreise oder Anwendungen ergibt. Es wird keine Lizenz gewährt, sei es ausdrücklich oder stillschweigend, durch Rechtsverwirkung oder auf andere Weise unter jeglichem Patentrecht oder Patent, das jegliche Kombination, Systeme, Apparate, Maschinen, Materialien, Methoden oder Vorgänge, in denen Zebra-Produkte verwendet werden können, abdeckt oder sich auf diese bezieht. Eine implizierte Lizenz besteht ausschließlich für Geräte, Schaltkreise und Subsysteme, die in Zebra-Produkten enthalten sind.

## **Garantie**

Die vollständige Hardware-Produktgarantie von Zebra finden Sie auf folgender Webseite: http://www.zebra.com/warranty.

## **Benutzerhandbücher**

Weitere Informationen über das ET1 Unternehmens-Tablet finden Sie im *Benutzerhandbuch für das ET1 Unternehmens-Tablet* und im *Integrationshandbuch für das ET1 Unternehmens-Tablet*. Die aktuelle Version dieses Handbuchs (und aller anderen ET1-Handbücher) erhalten Sie unter: http://www.zebra.com/support.

## **Kundendienstinformationen**

Sollten bei der Verwendung des Geräts Probleme auftreten, wenden Sie sich an den Kundendienst Ihres Unternehmens für technische oder Systemfragen. Dieser setzt sich bei Geräteproblemen mit dem Zebra-Kundendienst unter folgender Website in Verbindung: http://www.zebra.com/support

## **Software-Support**

Zebra möchte sicherstellen, dass Kunden über die zum Zeitpunkt des Kaufs aktuelle Software für das Produkt verfügen. Ob Ihr Zebra-Gerät mit der aktuellen Software geliefert wurde, erfahren Sie unter: www.zebra.com/support. Die aktuelle Software finden Sie unter *Software Downloads* > *Product Line/Product > Go*. Sollte Ihr Gerät nicht über die zum Zeitpunkt des Kaufs aktuelle Software verfügen, senden Sie eine E-Mail an Zebra unter: entitlementservices@zebra.com. Geben Sie darin unbedingt folgende Geräteinformationen an:

- Modellnummer
- Seriennummer
- Kaufbeleg
- Bezeichnung der zum Herunterladen ausgewählten Software

Wenn bei Zebra festgestellt wird, dass Sie Anspruch auf die aktuelle Softwareversion haben, erhalten Sie eine E-Mail mit dem direkten Link auf eine Zebra-Website, von wo Sie die entsprechende Software herunterladen können.

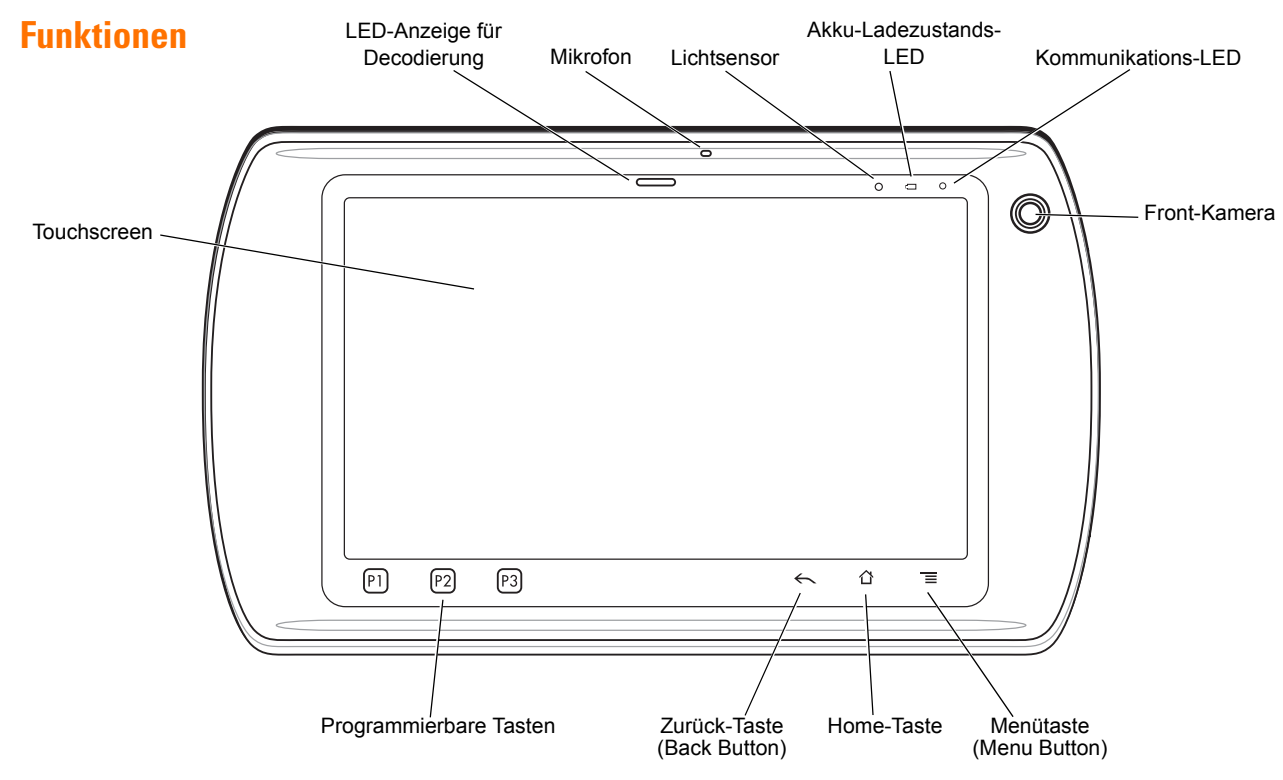

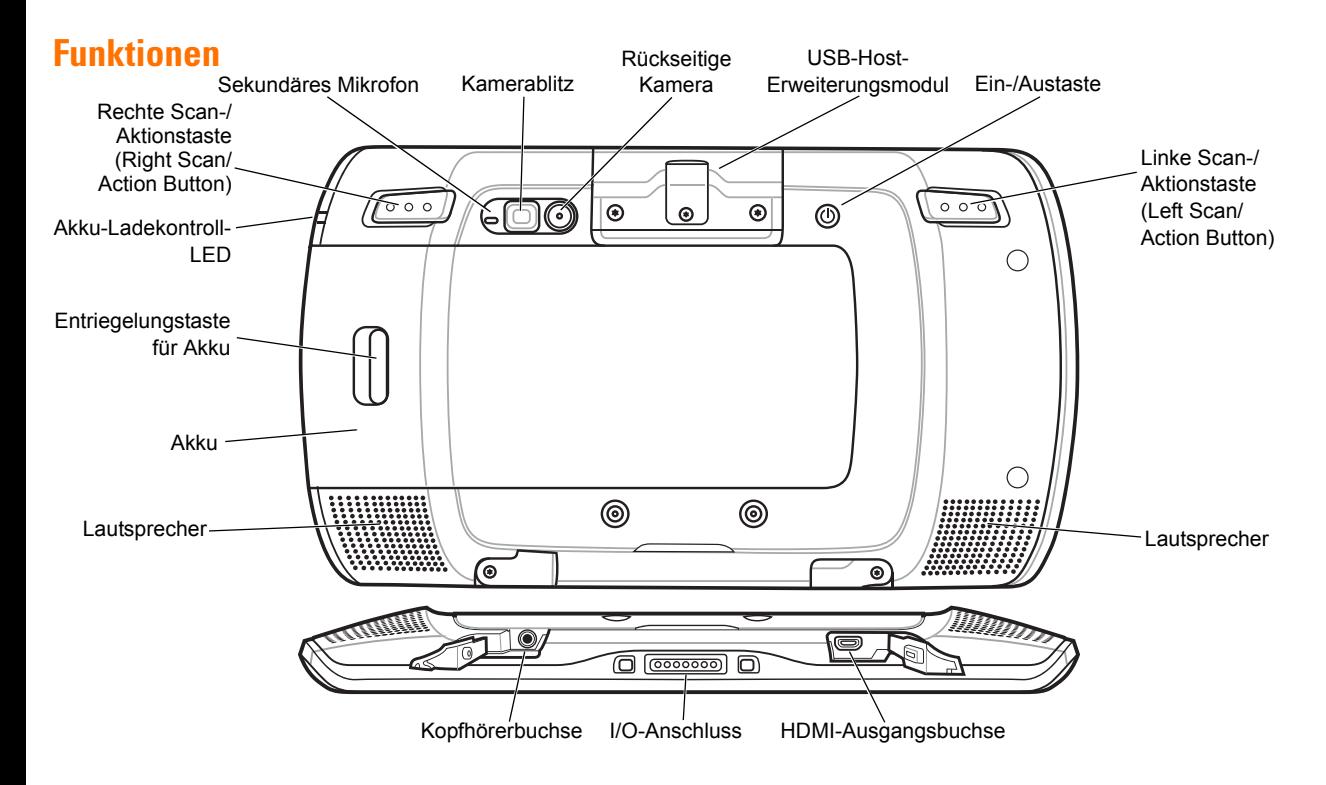

*4*

## **Getting Started (Erste Schritte)**

Erste Schritte:

- **•** Einsetzen des Akkus
- **•** Laden des Akkus
- **•** Starten des ET1.

#### *Einsetzen des Akkus*

- **1.** Nehmen Sie den Akku aus der Verpackung.
- **2.** Richten Sie die Laufschienen seitlich am Akku an den Führungsspuren des Akkufachs aus.

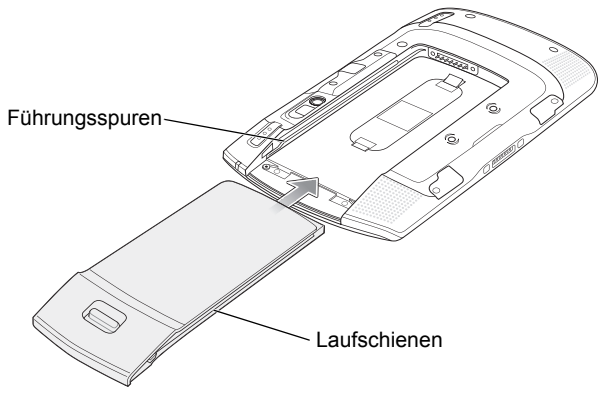

#### *Laden des Akkus*

Laden Sie, bevor Sie das ET1 benutzen, den Akku mit Hilfe eines der folgenden Zubehörteile auf:

- **•** Einzel-Ladestation (USB)
- **•** Vierfach-Docking-Ladestation (nur zum Laden)
- **•** USB-/Ladekabel und Netzgerät.
- 

*HINWEIS* Der Akku kann separat mit Hilfe des Vierfach-Akkuladegeräts aufgeladen werden.

- **1.** Vergewissern Sie sich, dass das Zubehörteil an eine Stromversorgung angeschlossen ist. Weitere Informationen hierzu finden Sie im *Benutzerhandbuch für das ET1 Unternehmens-Tablet*.
- **2.** Setzen Sie das ET1 in eine Ladestation ein, oder schließen Sie ein USB-/Ladekabel an.

Die Akku-Ladezustands-LED blinkt grün, um anzuzeigen, dass der Akku aufgeladen wird. Wenn der Akku vollständig aufgeladen ist (nach etwa sechs Stunden), leuchtet die LED grün (Dauerlicht).

**3.** Schieben Sie den Akku hinein, bis er einrastet.

#### *Starten*

*HINWEIS* Bei Verwendung im Mehrbenutzer-Modus finden Sie im *Benutzerhandbuch für das ET1 Informationen zum Anmeldeverfahren*.

Drücken Sie die Ein-/Austaste, um das ET1 einzuschalten. Während das ET1 startet, wird der Begrüßungsbildschirm angezeigt; danach erscheint der Hauptbildschirm. Schieben Sie nach oben, um den Bildschirm zu entsperren.

## **Starten von Anwendungen**

So starten Sie eine Anwendung:

**1.** Berühren Sie das **Starter** (Launcher)-Symbol. Der Starter (Launcher)-Bildschirm erscheint.

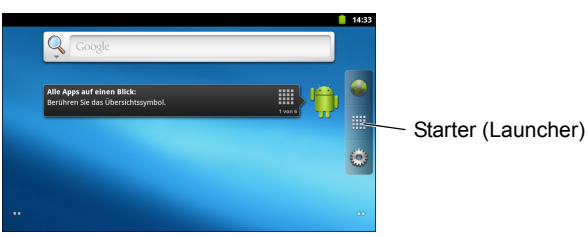

**2.** Berühren Sie ein Anwendungssymbol, um die entsprechende Anwendung zu starten.

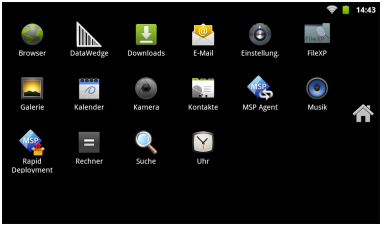

## **Konfigurieren des ET1**

Um die Einstellungen des ET1 zu konfigurieren, berühren Sie > **Einstellungen** (Settings). Informationen zur Konfiguration des ET1 finden Sie im *Benutzerhandbuch für das ET1 Unternehmens-Tablet* und im Integrationshandbuch.

## **Ein-/Austaste**

Benutzen Sie die Ein-/Austaste, um das ET1 in den Ruhe- oder den Akkuwechselmodus zu versetzen, das ET1 zurückzusetzen oder es auszuschalten.

#### *Ruhemodus*

Drücken Sie die Ein-/Austaste und lassen Sie sie wieder los, um das ET1 in den Ruhemodus zu versetzen. Im Ruhemodus wird das Display des ET1 ausgeschaltet, und das Gerät wird in einen Zustand mit niedrigem Stromverbrauch versetzt, um den Akku zu schonen.

Drücken Sie die Ein-/Austaste und lassen Sie sie wieder los, um den Ruhemodus des ET1 zu beenden, und schieben Sie dann (e) nach oben, um den Bildschirm zu entsperren.

#### *Akkuwechselmodus:*

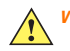

*VORSICHT* Entnehmen Sie nicht die microSD-Karte, während sich das Gerät im Akkuwechselmodus befindet.

Versetzen Sie vor dem Wechseln des Akkus das ET1 in den Akkuwechselmodus. Halten Sie die Ein-/Austaste gedrückt, bis das Dialogfeld **Gerät** (Device) **Optionen** (options) erscheint, und berühren Sie dann **Akkuwechsel** (Battery swap).

Die LED für Decodierung leuchtet rot. Wenn die LED erlischt, kann der Akku entnommen werden.

#### *Zurücksetzen*

Setzen Sie das ET1 zurück, wenn Anwendungen nicht mehr reagieren. Halten Sie die Ein-/Austaste gedrückt, bis das Dialogfeld **Gerät** (Device) **Optionen** (options) erscheint, und berühren Sie dann **Zurücksetzen** (Reset).

#### *Ausschalten*

Um das ET1 auszuschalten, halten Sie die Ein-/Austaste gedrückt, bis das Dialogfeld **Gerät** (Device) **Optionen** (options) erscheint, und berühren Sie dann **Ausschalten** (Power off). Wenn das Dialogfeld **Ausschalten** (Power off) erscheint, berühren Sie **OK**.

#### *Zurücksetzen der Hardware*

Wenn das ET1 nicht mehr reagiert, setzen Sie die Hardware zurück. Drücken Sie hierzu gleichzeitig die linke Scan-/Aktionstaste (Left Scan/Action), die rechte Scan-/Aktionstaste (Right Scan/Action) und die Ein-/Austaste.

## **Sperren des Bildschirms**

Sperren Sie den Bildschirm, um die Daten vor Zugriff zu schützen. Wenn der Bildschirm gesperrt ist, muss er mit einem Berührungsmuster, einer PIN oder einem Kennwort entsperrt werden. Drücken Sie die Ein-/Austaste, um den Bildschirm zu sperren. Der Bildschirm des ET1 wird auch nach einer vordefinierten Zeit der Inaktivität gesperrt.

Drücken Sie die Ein-/Austaste und lassen Sie sie wieder los, um den Ruhemodus des ET1 zu beenden.

Der Sperr (Lock)-Bildschirm erscheint. Schieben Sie (b) nach oben, um den Bildschirm zu entsperren. Wenn die Bildschirmentsperrfunktion über Berührungsmuster aktiviert ist, erscheint anstelle des Sperr (Lock)-Bildschirms der Berührungsmuster (Pattern)-Bildschirm.

Wenn die Bildschirmentsperrfunktion über PIN oder Kennwort aktiviert ist, geben Sie nach dem Entsperren des Bildschirms die PIN oder das Kennwort ein.

Einrichtungshinweise für die Bildschirmsperre finden Sie im *Benutzerhandbuch für das ET1 Unternehmens-Tablet*. Wenn die Mehrbenutzer-Funktion aktiviert ist, wenden Sie sich an den Systemadministrator, um Anmeldeinformationen zu erhalten.

## **Ändern der Lautstärke**

Drücken Sie **P1**, um die Lautstärke zu verringern. Drücken Sie **P2**, um die Lautstärke zu erhöhen. Beachten Sie, dass diese Tasten programmierbar sind und vom Benutzer oder von der Anwendung geändert werden können.

## **Scannen eines Barcodes**

Benutzen Sie die rückseitige Kamera, um Barcodes zu scannen. Vergewissern Sie sich, dass DataWedge aktiviert ist sich der Cursor in einem Textfeld befindet.

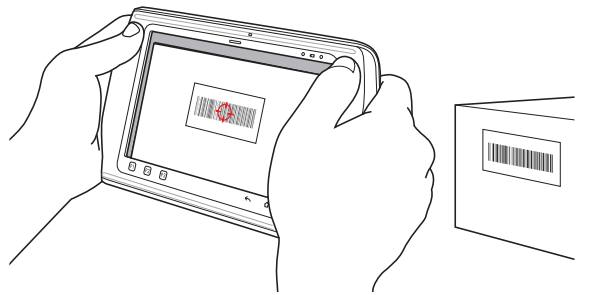

- **1.** Richten Sie die Rückseite des ET1 auf den Barcode.
- **2.** Drücken Sie die linke oder die rechte Scan-/Aktionstaste (Left or Right Scan/Action button). Die LED für Decodierung leuchtet rot, um die Ausführung eines Scanvorgangs anzuzeigen.
- **3.** Richten Sie auf dem Bildschirm im Ansichtsfenster den Barcode aus.
- **4.** Das ET1 liest und decodiert die Daten des Barcodes. Die LED für Decodierung leuchtet grün, um anzuzeigen, dass die Decodierung erfolgreich war.

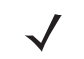

*HINWEIS* Das ET1 bietet zusätzliche Datenerfassungsoptionen. Weitere Informationen hierzu finden Sie im *Benutzerhandbuch für das ET1 Unternehmens-Tablet*.

## **Fotos und Videos**

Benutzen Sie die rückseitige Kamera, um Fotos und Videos aufzunehmen.

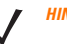

*HINWEIS* Zum Speichern von Fotos und Videos wird eine microSD-Karte benötigt.

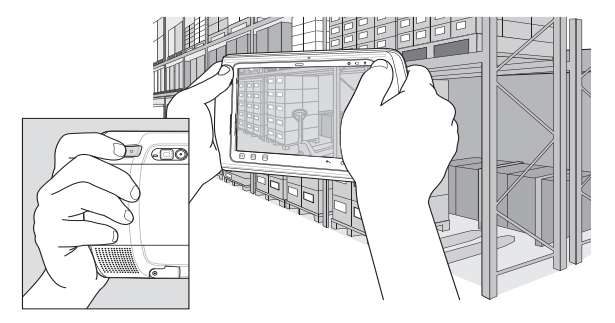

So nehmen Sie ein Foto auf:

- **1.** Berühren Sie **Starter** (Launcher) > **Kamera** (Camera).
- **2.** Richten Sie das ET1 auf das Motiv.
- **3.** Rahmen Sie auf dem Bildschirm das Motiv im Fenster ein und berühren Sie dann das Blendensymbol auf dem Bildschirm.
- **4.** Das ET1 nimmt das Foto auf.

So nehmen Sie ein Video auf:

- **1.** Berühren Sie **Starter** (Launcher) > **Kamera** (Camera) und danach das Videosymbol **.**
- **2.** Richten Sie das ET1 auf das Motiv.
- **3.** Rahmen Sie auf dem Bildschirm das Motiv im Fenster ein.
- 4. Berühren Sie die Aufnahmeschaltfläche auf dem Bildschirm, um mit der Aufnahme zu beginnen.
- **5.** Berühren Sie die Stoppschaltfläche auf dem Bildschirm, um die Aufnahme zu beenden.

Fotos und Videos können Sie sich mit Hilfe der Anwendung **Galerie** (Gallery) ansehen.

## **Verbinden mit einem Bluetooth-Gerät**

So aktivieren Sie Bluetooth:

- **1.** Berühren Sie > **Einstellungen** (Settings) > **Drahtlose Verbindungen und Netzwerke** (Wireless & networks).
- **2.** Berühren Sie das Bluetooth-Kontrollkästchen. In dem Kontrollkästchen erscheint ein grünes Häkchen, und in der Statusleiste erscheint das Bluetooth-Symbol, um anzuzeigen, dass Bluetooth aktiviert ist.
- **3.** Berühren Sie unter **Bluetooth-Einstellungen** (Bluetooth settings) die Option **Nach Geräten suchen** (Scan for devices). Das ET1 beginnt, nach erfassbaren Bluetooth-Geräten in seiner Nähe zu suchen, und listet sie unter **Bluetooth-Geräte** (Bluetooth devices) auf.
- **4.** Blättern Sie durch die Liste, und wählen Sie ein Gerät aus. Das Dialogfeld für die Herstellung der Bluetooth-Verbindung erscheint.
- **5.** Geben Sie eine PIN ein und berühren Sie **OK**, falls erforderlich.
- 6. Berühren Sie <sup>1</sup>.

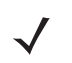

*HINWEIS* Informationen zu unterstützten Bluetooth-Profilen finden Sie im *Benutzerhandbuch für das ET1 Unternehmens-Tablet*.

## **Verbindung zu einem WLAN-Netzwerk herstellen**

So richten Sie ein WLAN-Netzwerk ein:

- **1.** Berühren Sie > **Einstellungen** (Settings) > **Drahtlose Verbindungen und Netzwerke** (Wireless & networks).
- **2.** Berühren Sie das Wi-Fi-Kontrollkästchen, um Wi-Fi einzuschalten. In dem Kontrollkästchen erscheint ein grünes Häkchen, und in der Statusleiste erscheint das Wi-Fi-Symbol, um anzuzeigen, dass Wi-Fi aktiviert ist.
- **3.** Berühren Sie **Wi-Fi-Einstellungen** (Wi-Fi settings). Das ET1 sucht nach WLANs in seiner Nähe und listet sie unter **Wi-Fi-Netzwerke** (Wi-Fi networks) auf.
- **4.** Wählen Sie das gewünschte Netzwerk aus.
- **5.** Bei offenen Netzwerken berühren Sie **Verbinden** (Connect). Bei geschützten Netzwerken geben Sie das erforderliche Passwort oder sonstige Berechtigungsnachweise ein, und berühren Sie dann **Verbinden** (Connect). Weitere Informationen hierzu erhalten Sie vom Systemadministrator.
- 6. Berühren Sie <sup>1</sup>.

## **Austauschen des Akkus**

So tauschen Sie den Akku aus:

**1.** Halten Sie die **Ein-/Austaste** gedrückt, bis das Menü **Gerät**  (Device) **Optionen** (options) angezeigt wird.

- **2.** Berühren Sie **Akkuwechsel** (Battery Swap). Die Scan-LED leuchtet rot.
- **3.** Warten Sie, bis die Scan-LED erlischt.
- **4.** Drehen Sie das ET1 um.
- **5.** Drücken Sie den Daumen gegen die Seite des ET1 und den Akku. Schieben Sie mit Zeige- und Mittelfinger den Akku-Entriegelungshebel in Richtung Daumen und ziehen Sie den Akku aus dem Akkufach.
- **6.** Richten Sie die Laufschienen seitlich am Austausch-Akku an den Führungsspuren des Akkufachs aus.
- **7.** Schieben Sie den Akku hinein, bis der Entriegelungshebel des Akkus wieder einrastet.
- **8.** Drücken Sie die Ein-/Austaste, um das ET1 einzuschalten.

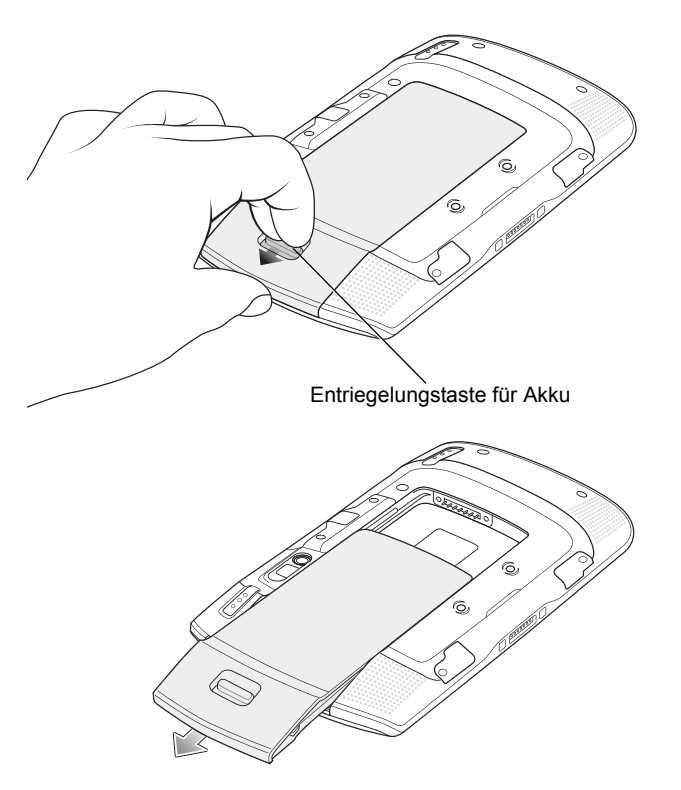

## **Zubehör**

Für das ET1 ist das folgende Zubehör erhältlich:

- **•** Einzel-Ladestation
- **•** Vierfach-Docking-Ladestation (nur zum Laden)
- **•** Vierfach-Akkuladegerät
- **•** Halteschlaufe
- **•** USB-/Ladekabel
- **•** Gleichspannungskabel
- **•** Netzgeräte.

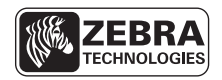

Zebra Technologies Corporation Lincolnshire, IL U.S.A. http://www.zebra.com

Zebra und die Zebrakopf-Grafik sind eingetragene Marken von ZIH Corp. Das Symbol-Logo ist eine eingetragene Marke von Symbol Technologies, Inc., einem Unternehmen von Zebra Technologies. © 2015 Symbol Technologies, Inc.

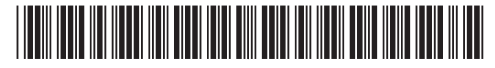

72-148508-02DE Revision A – März 2015